# **Advanced Layout of Book Pages using In Design** (Week 8)

In week 7 we placed text from a Word file into InDesign using the automatic text layout (autoflow) feature. If, however, you would like to lay the text out one page at a time, you will need to link up each page that shows a box with a small red cross near the bottom right, as your teacher will demonstrate for you.

# Importing text page by page

You can make notes about this **demonstration** (only) in the space below. N.B. The official name for the **"black arrow tool"** is the **"main selection tool"**.

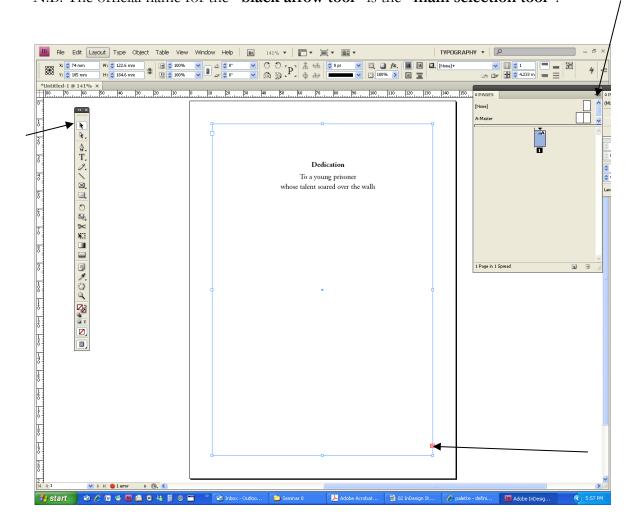

Now re-open your InDesign document from week 7 or import again into a new InDesign document. Remember to import a Word file: go File, Place, then via the dialogue box click on the Word file and Open, then hold down Shift before clicking on the top left corner of the first page.

### YOUR NEXT TASK

Objective: To create six preliminary pages numbered in Roman numerals (i, ii, iii, iv ...), followed by the other pages numbered in Arabic numerals (1, 2, 3, 4 ...):

# Step 1

Go to the Pages palette (if not showing open via Windows menu), double click on page 1 (not the master page, though). Find the **arrowhead near top right of the page palette**, click and find the **Insert Pages option** and insert **6 pages before page 1**.

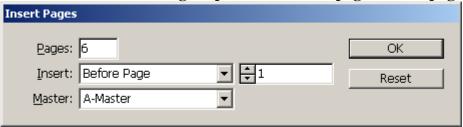

# Step 2

- 1. On the page layout palette, double click on the new page 1.
- 2. Go to Layout Menu and select Numbering & Section options
- 3. Enter the follow values and click **OK**.

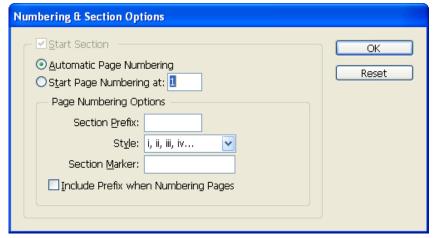

All the pages will now be numbered in Roman numerals.

#### To number the main body of text in Arabic (normal) numerals:

- 1. On the page layout palette, double click on page vii
- 2. Go to **Layout** Menu and select **Numbering & Section** options
- 3. Click on **Start Page Numbering**, ensuring the value remains at 1. (The Start Section box should be ticked)
- 4. Ensure **Section Prefix** is blank
- 5. In the **Style** box, **select 1,2,3,4...**
- 6. Click **OK**. then look at the way your pages appear in the page layout palette.

# **Paragraph Styles**

In our session on Microsoft Word, you were introduced to the concept of Styles. The equivalent in InDesign is called **Paragraph Styles**.

Paragraph Styles allow you to specify a whole range of typesetting options that can be applied with the click of a button.

You can find Paragraph Styles via **Type** (top menu) then selecting **Paragraph Styles**.

- 1. With the **Text tool** selected, click on the **title** of your text (story).
- 2. You should see in **Paragraph Styles** a field called **Heading 1**. **Double click** it.
- 3. A new dialogue box opens called **Paragraph Style Options**.
- 4. Play around with General, Basic Character Formats; Indents and Spacing.

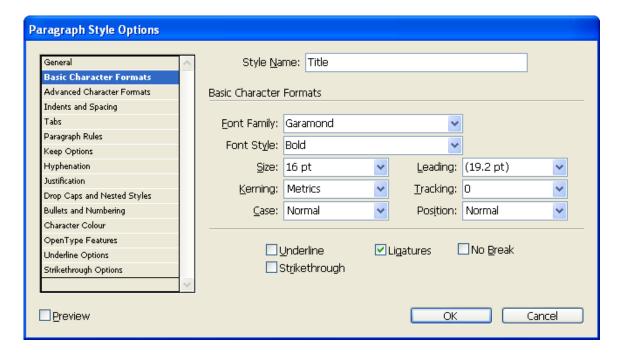

After **OK**'ing your Heading 1 style, apply to chapter numbers in your document.

Now you can set up Paragraph Styles for **Body Text**:

- 1. Click on your **first body text paragraph**, then
- 2. Click on the little **arrowhead** near the top right of the paragraph styles palette
- 3. Select New Paragraph Style
- 4. New Paragraph Style dialogue box will open, enter **Body Text** as the Style Name. (If Body Text is already taken, add your intials, e.g. Body Text EM)
- 5. Enter values required in General, Basic Character Formats; Indents and Spacing.

After **OK**'ing the specifications for your Body Text, click on the second paragraph and set up another style called **Body Text Indent** which will be exactly the same except with a **paragraph indent of 5mm**.

Revise what you've just done but include this single change of indentation.

# **Multiple Master Pages**

In week 8 we set up **Master Pages** with page numbers at the bottom of every page and alternating headers at the top.

But pages in books that are chapter opening pages usually do not include these headers.

#### We need to create a new master page for our chapter heading pages.

- 1. In the page layout palette, go up to the little **arrowhead** near the top right of the page palette, and click on it.
- 2. Click on this arrowhead and select **New Master**
- 3. The following dialogue box will appear:

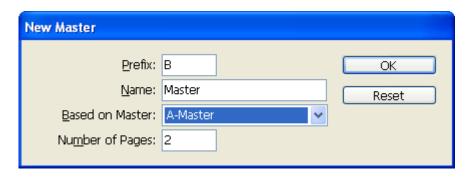

Choose **Based on A-Master**, click **OK**. A second pair of master pages appears below the original A-Master pages, called B-Master. (The single page [None] above the A-Master pages is a **blank** you can drag onto any page in the frame below if you want no pages nos, headers, footers, etc.)

In this way you can add C-Master, D-Master, etc as many as you need. Every master page can be set up differently.

If you click on B-Master page and drag it onto individual pages in the page layout palette, you will see each page take on the characteristics of a B-Master page, which may or may not have headers and/or page numbers depending on how you have set it up.

# Final Procedure: A very useful control is Override All Master Page Items.

If you create an A-Master page with headers as well as footers with page numbers, but for the B-Master you don't want the headers, only the page numbers then:

- 1. Repeat the above procedure and when the **New Master** dialogue box appears,
- 2. Go to the **Based on Master** field and select **A-Master**.
- 3. Click **OK**.
- 4. Then double click on the left page of the **new B-Master page**.
- 5. Go back to the **arrowhead** near the top right and click
- 6. Select Override All Master Page Items.
- 7. Notice what letter appears as the **Auto Page** letter (leave as is).
- 8. Use the **Main Selection Tool** to delete header.
- 9. Repeat this procedure for the right-hand page.